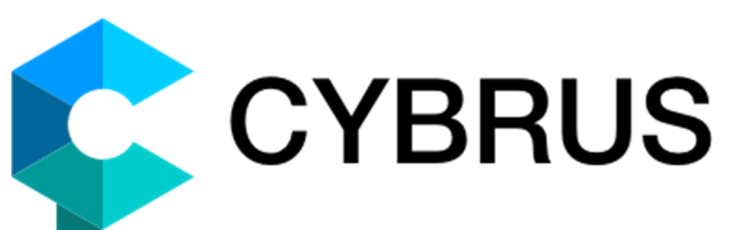

Short guide to client applications

# **First login**

When you first login to a new device, enter your username, the password, and the secret phrase. Username and password will be saved on the device, and when you authorize again, you will only need to enter your secret phrase. For quick access, you can save the secret phrase on the device.

### **First login on a desktop device (Windows, Linux, Mac)**

- 1. Enter your username and password. Example: Alex@cybrus.ru (specify the domain address of your server).
- 2. Generate unique encryption keys by moving the mouse cursor on a panel with symbols in the dialog box. When the keys are generated, click  $\Theta$ .
- 3. Set the secret phrase that will be used for encrypting your data. Click  $\Theta$  to start using the application.

### **First login on iPhone/iPad/Android**

- 1. Enter your username and password. Example: Alex@cybrus.ru (specify the domain address of your server).
- 2. Generate unique encryption keys by moving your finger on a panel with symbols. When the keys are generated, tap OK.
- 3. Set the secret phrase that will be used for encrypting your data. Tap OK to start using the application.

## **How to add a contact**

To add a new contact, you need to know the username (CYBRUS ID) of the user.

#### **Adding a contact in the desktop application for Windows, Linux, Mac**

- 1. Click on «Add contact» **1.** under the contact list go to Main menu > Contacts > Add contact.
- 2. Specify the username and click Search or Enter. If a user is found, the nickname is displayed under the search box. Click  $\bigodot$ .
- 3. You can add a message to your authorization request. Click  $\bigodot$  to send your request.

#### **Adding a contact on iPhone/iPad**

- 1. In the Contacts tab, tap **+** and select Add contact.
- 2. Enter the username (CYBRUS ID) of the user and tap Search.
- 3. If a user is found, tap Add to Contact List. You can add a message to your authorization request.

#### **Adding a contact on Android**

- 1. In the Contacts tab, select Add contact.
- 2. Enter the username (CYBRUS ID) of the user and tap Search.
- 3. If a user is found, tap Add to Contact List. You can add a message to your authorization request.

## **How to start communication in a chat**

#### **In the application for Windows, Linux, Mac**

- 1. To start a chat with a user, click on the name of this user in the Contact list. The chat window will appear on the right.
- 2. Enter a message and click Enter or <sup>Send</sup>

In the Options tab, you can configure sending messages with a Ctrl+Enter hotkey.

#### **On iPhone/iPad/Android**

- 1. Tap on the name of the user in the Contact list to open a chat.
- 2. Enter your message and tap Send.

## **How to call a user**

#### **Calls on Windows, Linux, Mac**

You can call any user from the contact list when this user is online.

To call a user, click  $\blacksquare$  in the chat with this user or right-click on the name of the user in the contact list and select  $\overline{\mathcal{J}}$  call, For a video call, select  $\mathbf{B}$ . Video call

**To end a call,** there are several options:

- The  $\boxed{\mathsf{Finish}}$  button in the chat window.
- $\bullet$  The  $\bullet$  icon on the right above the text input window.
- The  $\bigodot$  icon in the Calls tab on the left from the chat.

During a call, you can switch between CYBRUS windows, e.g. open a chat with another user or your notes.

You can hold a call by clicking  $\mathbf{w}$ , you can also accept the incoming call while you have an ongoing call and switch between the conversations clicking  $\blacktriangleright$ .

#### **Calls on iPhone/iPad and Android.**

- 1. To call a user, open a chat with this user.
- 2. Tap on the phone icon in the upper right corner. For a video call, tap on the camera icon.
- 3. To end a call, tap on the red phone icon.

## **Group chats and group calls**

The number of group chats you can create is unlimited, and the number of users you can invite in chats is also unlimited. Every chat member can invite users to the chat. All chat members see the messages of others in the chat and can share all types of files. Group chat members can hold conferences for up to 250 participants.

### **Creating a new group chat on Windows, Linux, Mac:**

- 1. Click **the under the contact list or go to Main menu > Create > Group chat.**
- 2. Enter the name of our chat and click  $\heartsuit$ .
- 3. Special encryption keys will be generated for this chat, and the chat will appear in the contact list.

#### **To invite users to the chat**, there are 3 options:

- Click  $\blacksquare$  in the upper left corner above the chat window, select the users you want to invite and click  $\odot$
- Click on the number of chat members above the chat  $19$  members  $\bigoplus$  to show the list on the right. Then click **below the list of chat members. In the dialog window, select** the users you want to invite and click  $\heartsuit$ .
- Right-click on the name of the user in the contact list > Invite to chat > select the name of the chat.

The users that are invited to chats need to confirm participation.

**To assign a moderator in a chat**: right-click on the name of the user in the list of chat members > Promote to moderator. Now the chosen name will be in bold, while the name of the chat creator in the list of chat participants is in bold and underlined.

Moderators can:

- Remove users from the chat. Only the chat creator or the moderators can invite the excluded users to the chat again.
- Delete messages and clear chat history. In this case, the history is deleted for all chat participants and cannot be restored.
- Rename the chat.

Only the chat creator can assign moderators.

#### **Creating a new group chat on iPhone/iPad:**

- 1. In the Contacts tab, tap **+** in the upper right corner.
- 2. Select Add group chat.
- 3. Enter the name of the chat and tap ОК.

#### **Creating a new group chat on Android:**

- 1. In the Contacts tab, tap **+** below the contact list.
- 2. Select Add group chat.
- 3. Enter the name of the chat and tap ОК.

#### **Group calls in chats are available in CYBRUS for Windows, Linux and Mac.**

- Only chat members can participate in group calls in chats.
- Up to 250 users can be members in a conference with 9 people being on air simultaneously.
- Group chat creator and moderators manage the conference.

To start a voice or video conference in a group chat, click on a phone  $\bullet$  or a camera on the right above the text input field. Group chat members see the notification about the start of the conference and they can enter it or leave it anytime.

To join a conference, other chat members need to click  $\overline{\phantom{a}}$  Videoconference (09:14) this button appears above the text input field when a conference is active.

To switch between the chat and the conference, click Chat/videoconference, the button is above the list of conference participants. During a conference, you can switch between program windows: open chats with users and use CYBRUS built-in services including file manager, password manager and notes.

**Impromptu group calls on Windows, Linux and Mac** are created independently from chats, and every participant of this type of conference can invite users from the contact list to join. If users leave an impromptu conference, they can't return unless they are invited again. Up to 9 users can participate in impromptu conferences.

#### **To start an impromptu voice or video conference, choose one of the options:**

- Main menu > Create > Voice conference/Video conference. The conference tab will appear on the left from the chat window.
- Right-click on the name of the contact > Conference call > Voice conference/Video conference.

**To invite a user into an impromptu conference**, click  $\bullet$  Invite contact... below the list of conference participants.

**On iPhone,** conference calls are in development.

**On Android,** you can create impromptu voice and video conferences.

**To start a conference call on Android:** 

- 1. Open a chat with a contact and tap  $\colon$  in the upper right corner.
- 2. Select Voice conference or Video conference.
- 3. To invite a user, tap  $\overline{a}$  in the upper right corner.
- 4. To end a conference, tap of the red phone icon.

## **Options and Security**

#### **Managing CYBRUS settings on Windows, Linux and Mac**

#### **Options**

Click  $\sqrt{\frac{1}{2}}$  in the toolbar on the left or go to Main menu > Options.

In the Options tab, you can:

- Change general application settings;
- Select a mode for notifications;
- Select video quality;
- Specify connection settings;
- Change the directory for saving files;
- Check for updates;
- Send a report to program developers.

### **Security**

Click  $\bigoplus$  in the toolbar on the left or go to Main menu > Security.

The Security tab offers the following options:

- Changing the secret phrase;
- Changing the password;
- Fake secret phrase mode;
- Auto logout on inactivity and when offline;
- Auto lock on inactivity;
- Privacy settings for contact list;
- Messages burning mode;
- IP hiding during calls.

### **Managing VIPole for iPhone/iPad settings**

Go to More > **Security** to reach the following options:

- Changing the secret phrase and the password;
- Auto logout;
- Program lock;
- Managing privacy;
- Messages burning mode;
- Hidden contacts;
- IP hiding;
- Deleting all history.

#### Go to More > **Settings** to reach:

- Notification settings;
- Synchronization settings;
- Connection settings;
- File storage settings;
- Information about the application version.

#### **Managing VIPole for Android settings**

The **Security tab** in the Main menu offers the following options:

- Changing the secret phrase and the password;
- Auto logout;
- Program lock;
- Privacy settings;
- Messages burning mode;
- IP hiding.

#### The **Options tab** in the Main menu offers the following options:

- Saving the secret phrase;
- Notification settings;
- Theme (light or dark);
- Synchronization settings;
- Connection settings;
- File storage settings;
- Application parameters;
- Sending feedback to developers.